## Korte handleiding uploaden overzichten annuleringsverzekeringen.

Log in op<https://www.recreatieverzekeringen.nl/eigenaren/> of via [https://www.recreatieverzekeringen.nl](https://www.recreatieverzekeringen.nl/) en klik dan op "Ondernemer login".

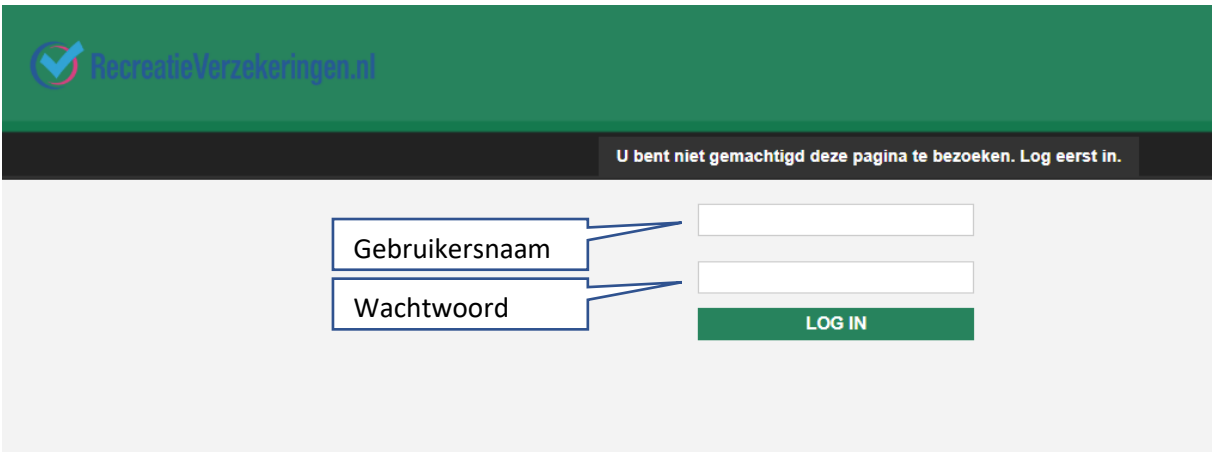

Na dat u bent ingelogd ziet u het onderstaande scherm:

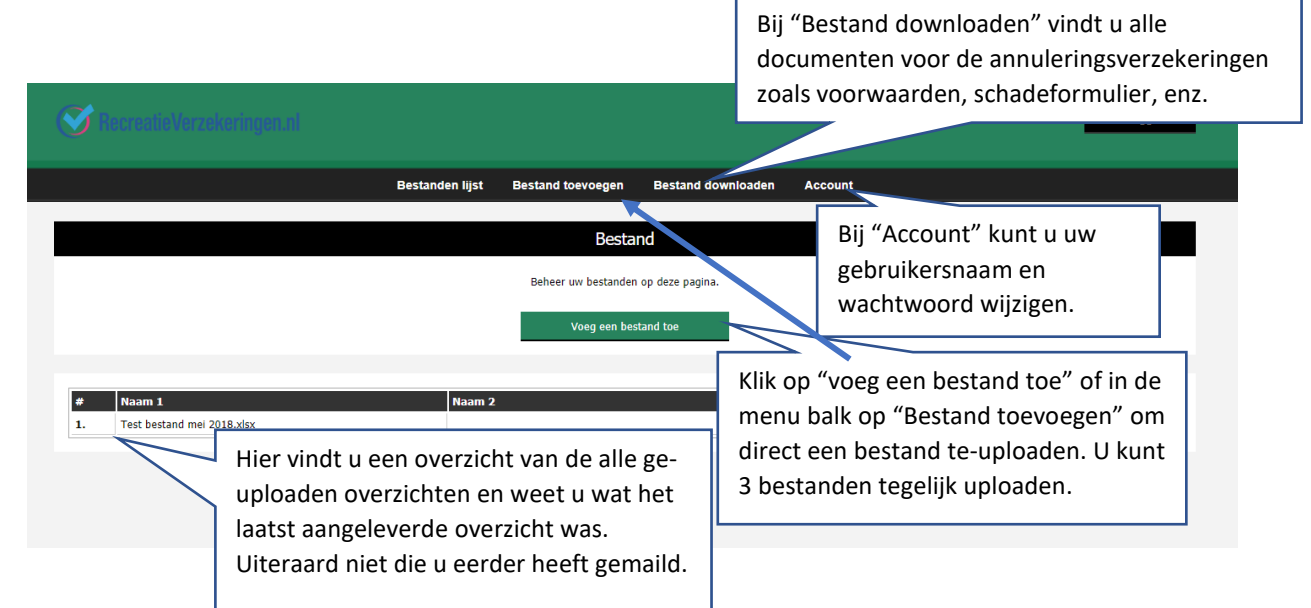

Als u op "Voeg een bestand toe" heeft geklikt krijgt u het volgende scherm:

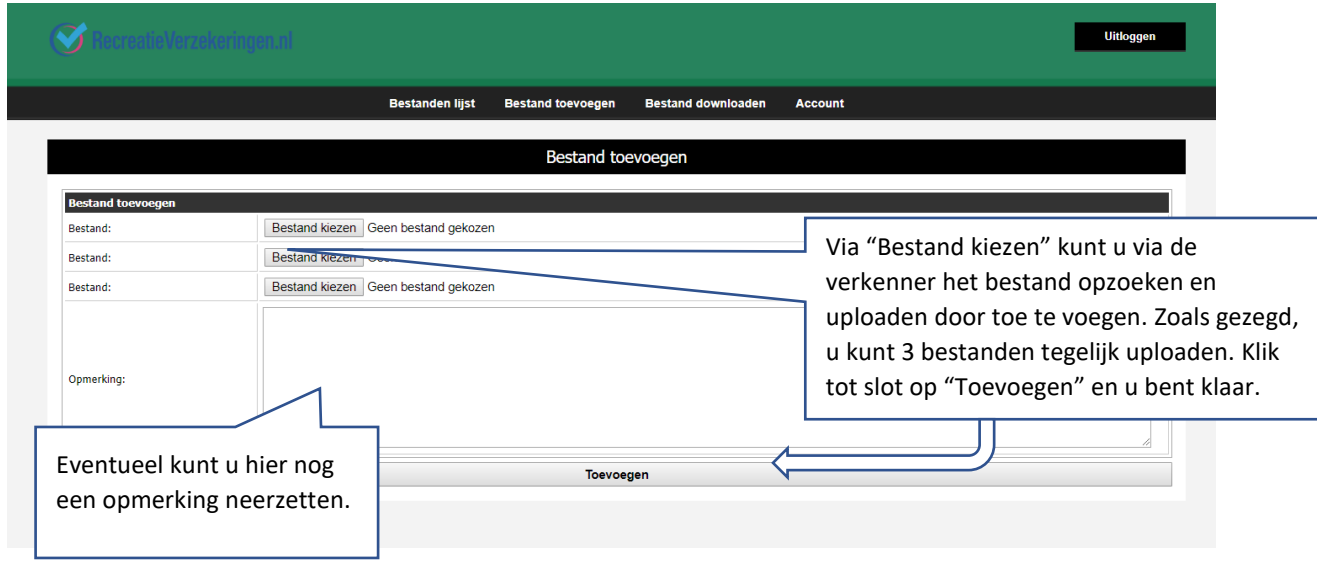